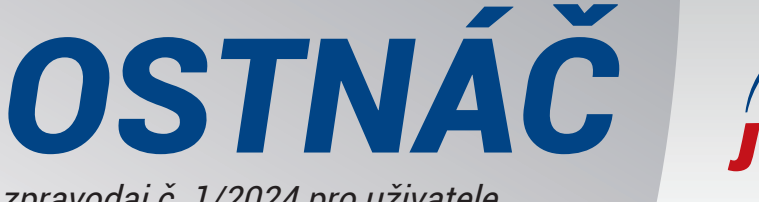

zpravodaj č. 1/2024 pro uživatele programů DUEL a STEREO Leden 2024

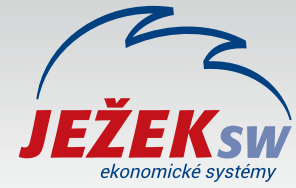

"Vážení přátelé, děkujeme vám za důvěru, kterou jste projevili objednáním našich programů pro rok 2024. Při jejich upgrade postupujte důsledně po jednotlivých krocích, neboť ty na sebe navazují a správný postup vám zajistí bezproblémový přechod. Podrobný ilustrovaný pracovní postup pro DUEL najdete na stránce **www.jezeksw.cz/duel/upgrade** a pro STEREO na **www.jezeksw.cz/stereo/upgrade**."

Ing. Tomáš Ježek, zakladatel Ježek software

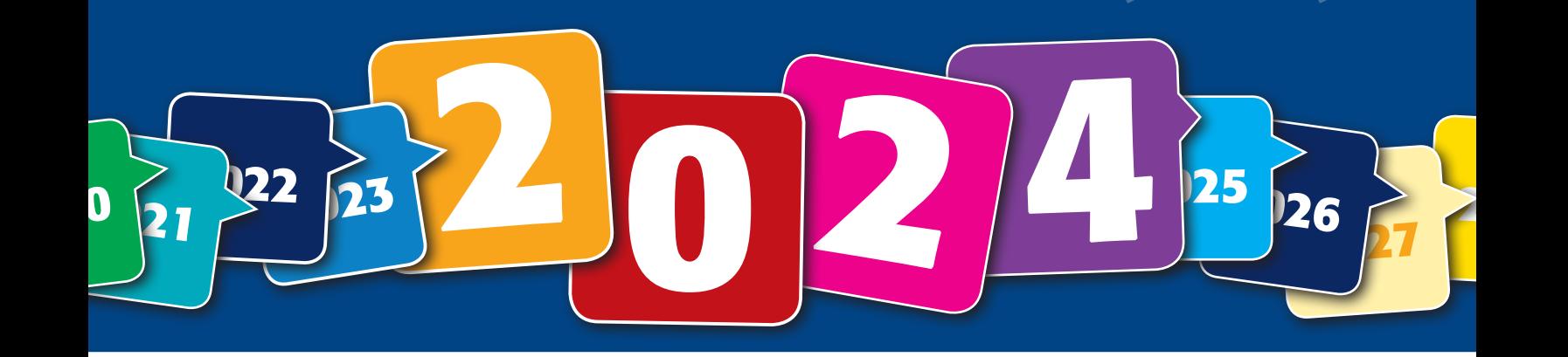

### STEREO 33

### **A Instalace upgrade STEREO 33**

**Instalační soubor z CD nebo z www stránek Spuštění a průběh instalace Postup pro STEREO v síti**

### **B Převod dat z předchozích verzí**

**Princip převodu, kroky před a vlastní převod dat**

**C První spuštění programu**

**První spuštění programu a registrace nové verze**

### **D Akce po převodu dat**

*6 354 726 Kč za provize*

**Za dobu existence Ježek software jsme mezi vás rozdělili už více než šest a čtvrt miliónu korun. Jste s našimi programy spokojeni? Doporučte nás dále. Více informací najdete na straně 4.** www.jezeksw.cz/zprostredkovani

**Dokončení převodu a kontrola přenesených dat Zálohování dat v nové verzi**

### *Asistovaný upgrade*

**Pokud jste si v objednávce zaškrtli volbu** Instalace upgrade technikem přímo od Ježka**, tak po připsání platby na náš účet (za dobírku nebo zálohovou fakturu) vás zkontaktují naši technici a domluví termín.**

### Živé on-line webináře pokračují i v roce 2024

Opět pro vás budeme vysílat on-line webináře se špičkovými lektory. Pilařová, Klímová, Zdražil, Tomíček, Janšová, Dvořáková, Kout, Reinoha, Benda, Valíček a další tu pro vás budou i letos, tak nás nezapomeňte sledovat.

www.jezeksw.cz/skoleni

DUEL 2024

**Pozor na nedostatek místa na disku Upozornění na zákaznická řešení**

**Princip upgrade, příprava dat a záloha firem**

**C První spuštění programu**

**D Akce po převodu dat**

**B Instalace upgrade DUEL 2024 Instalace verze DUEL 2024 z DVD nebo z webu**

**První spuštění, verifikace (registrace) nové verze Aktualizace databází zpracovávaných firem**

**Doporučené akce před zahájením práce v nové verzi**

**A Důležité informace před upgrade DUEL**

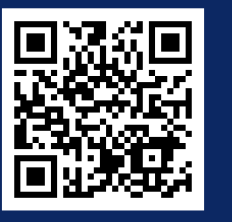

*1*

**ekonomické systémy DUEL a STEREO pro účetní a podnikatele OSTNÁČ 1/2024 | 1**

## *Postup pro upgrade programu DUEL2024*

**Podrobnější verzi tohoto postupu s více obrázky najdete na našich www stránkách ve speciální sekci DUEL/UPGRADE.**

#### Málo místa na disku

**Každoročně řešíme situace, kdy pro nedostatek místa na disku upgrade zhavaruje. Před zahájením zkontrolujte volný prostor na disku. V síti prověřte počítače, kde je DUEL používaný, ale hlavně počítač, na kterém běží MS SQL Server.**

### **Najděte si chvilku na videonávod**

Na úvod sekce **www.jezeksw.cz/duel/upgrade** jsme připravili video k upgrade na DUEL 2024.

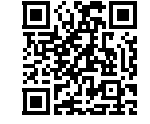

### **1. Příprava a kontrola dat před upgrade**

V každé firmě spusťte operaci **DUEL / Celková údržba dat**.

Před zahájením upgrade je nutné ve stávající verzi **zkontrolovat**, zda uživatel, který se po instalaci upgrade bude do verze DUEL 2024

přihlašovat jako první, má **právo na aktualizaci databáze DuelSystem**. Zkontrolujte sloupec **Upgrade DB** v agendě **Uživatelé**. Je-li prázdný, musíme pomocí operace **Změnit** uživateli aktualizaci povolit.

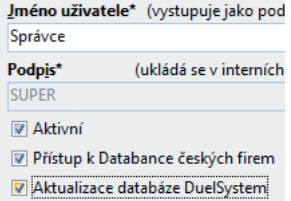

### **2. Nezapomeňte na zálohu firem**

Uložením záloh na externí médium se vyhnete možným komplikacím například při havárii počítače. V agendě **DUEL/ Zálohování a obnova dat** spusťte

Zálohování a obnova dat

operaci **2 – Záloha firem**. Dále postupujte podle pokynů Průvodce. Výsledkem je hromadné zálohování všech firem najednou.

### **3. Získání instalačního souboru**

- » Na DVD kliněte na **INSTALOVAT** a poté na odkaz **Instalovat**.
- » Na webu klikněte na tlačítko **STÁHNOUT DUEL 2024**.

### **4. Instalace DUEL verze 2024**

Nejprve je nutné potvrdit, že máte platné kódy pro novou verzi 2024.

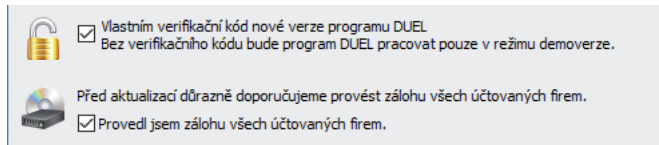

Při odinstalaci programu zvolte **zachovat vaše stávající uživatelské nastavení**, protože je ověřené a funkční.

V průvodci potvrďte **souhlas** s Licenčním ujednáním a pak vyberte typ instalace:

4. Samotný program DUEL - Aktualizace, upgrade nebo reinstalace programu

Na závěr stiskem tlačítka **Instalovat** zahájíte proces instalace.

### Zákaznická řešení

**Zpětnou kompatibilitu všech funkcí nelze vždy 100% zajistit. Některé vaše individuality nebo upravené sestavy proto nemusí v nové verzi DUEL 2024 fungovat. Nemůžete-li bez nich DUEL provozovat, před upgrade konzultujte nasazení nové verze na hotline na 487 714 600.**

### Převodové můstky

Jestliže budete chtít převádět data z programů STEREO 32 nebo ÚČTO 2023, měli byste tak učinit ještě do programu DUEL verze 19. Nový převodový můstek pro DUEL 2024 si vyžádá určitý čas a k dispozici bude nejdříve v průběhu února.

### **5. První spuštění a přihlášení uživatele**

Nově nainstalovaný program spustíte ikonou DUEL 2024 na ploše. Použijte **stejné přihlašovací jméno a heslo** jako u předchozí verze.

Protože databáze **DuelSystem** je ještě v podobě z předchozí verze, nabídne DUEL 2024 její aktualizaci a po souhlasu obsluhy ji zahájí.

### **6. Registrace nové verze**

### Verifikace bez změny licence

Při prvním spuštění se otevře okno, ve kterém zadejte **Verifikační kód** (z faktury nebo ze štítku na obalu DVD) a potvrďte tlačítkem OK.

### Registrace existujícího DUELU se změnou licence nebo úplně nová instalace

V tomto případě najdete na registračním lístku informaci o nutnosti nové plné registrace. Okno pro zadání Verifikačního kódu zavřete a v menu **Nápověda / Změna licence** zvolte možnost **(1) Zaslat žádost o on-line** 

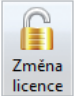

**registraci**. Vyplňte údaje, které se odešlou pro vygenerování kódů. Povinné je políčko **Licenční číslo**. Po zpracování vám vytvoříme protikódy a následně od nás obdržíte e-mail obsahující informaci o způsobu jejich zadání do programu DUEL 2024.

### Verifikace / Registrace síťové verze

Registraci se změnou nebo jen Verifikaci na správně instalované síťové verzi stačí provést z jednoho libovolného počítače.

### **7. Aktualizace firemních databází**

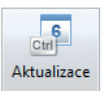

Žádnou firmu nepůjde otevřít, dokud neproběhne aktualizace její databáze. Pokusíte-li se nějakou firmu

otevřít, program nabídne její upgrade. Chcete-li provést upgrade více firem najednou (bez nutnosti jejich postupného spouštění), můžete využít připravenou funkci v agendě **Zpracovávané firmy**.

### **8. Kontrola dat a kroky po převodu**

Kromě operace **DUEL / Celková údržba dat** v každé firmě je třeba udělat další kroky. Jejich seznam a pořadí jsou podrobně uvedeny na **www.jezeksw.cz/duel/upgrade** v bodě číslo **8**.

### **9. Záloha dat po upgrade**

Po dokončení aktualizací a kontrole dat opět doporučujeme provedení další zálohy všech převedených firem!

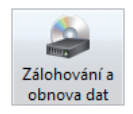

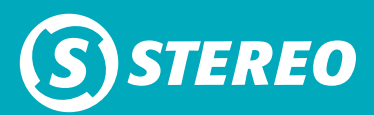

### *Postup pro upgrade STEREO 33*

**Podrobnější verzi tohoto postupu s více obrázky najdete na našich www stránkách ve speciální sekci STEREO/UPGRADE.**

### Instalace síťové verze

**Pro správnou funkci síťové verze postupujte podle návodu**  Instalace a nastavení programu STEREO pro síťový provoz**.**

**Máte-li síťovou licenci, na CD máte síťový instalační soubor (nebo jsme vám na něj zaslali odkaz e-mailem).**

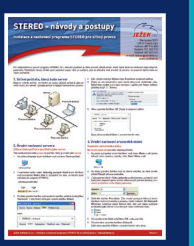

### **Instalace a převod dat zaškrtnuté na objednávce upgrade**

Pokud jste při objednávce upgrade zaškrtli **Instalaci** upgrade technikem přímo od Ježka, tak po připsání platby na náš účet (za dobírku nebo po zaplacení zálohové faktury) vám zavoláme a domluvíme termín, kdy vám technici STEREO 33 nainstalují. Zároveň vám sdělí, co všechno si musíte připravit předem.

### **1. Úvod k instalaci upgrade STEREO 33**

Postupujte po jednotlivých krocích. Nezáleží, zda budete verzi 33 instalovat z CD nebo z webu.

### **2. Získání instalačního souboru**

- » Na CD kliněte na **INSTALOVAT** a poté na odkaz **Instalovat**.
- » Na webu na příslušné stránce klikněte na tlačítko **STÁHNOUT STEREO 33 PRO ROK 2024**.

Pozor, tlačítko Uložit instalaci programu nezajistí! **Instalační program se musí spustit!**

### **3. Instalace STEREO verze 33**

Ш

Instalaci provedete Průvodcem. Ve standardních případech není nutno do nabízené konfigurace zasahovat.

» Určujete **cílový adresář** pro STEREO 33. Rozhodnete-li se pro jiný, zadejte název včetně disku nebo použijte tlačítko Procházet.

### **STEREO 33 instalujte do nového adresáře!**

- » Dále potvrdíte název položky v nabídce Start.
- » Ponechte, že chcete **Vytvořit zástupce na ploše**. Nezaškrtneteli tuto volbu, budete muset STEREO spouštět ručně. Průvodce pozná verzi operačního systému (32 nebo 64 bitovou verzi) a podle toho tvoří zástupce.
- » Tlačítkem **Instalovat** spustíte instalaci. **Dokud nedoběhne do konce a neobjeví se další stránka, nepřerušujte ji!** Požadované úpravy konfigurace systému pro běh programu STEREO 33 se provedou automaticky.

### **4. Převod dat z předchozí verze**

Převod zkopíruje data do adresáře s novou verzí programu, na původním místě zůstanou nedotčena.

**STEREO 33 umí převést data z verzí 28 až 32**. Převod ze starších verzí konzultujte s pracovníky hotline na čísle 487 714 600.

### Před převodem dat

- 1. **Uzavření rozpracovaných dokladů** rozpracované a nezaúčtované skladové doklady nebudou převedeny. Ukončete je a odešlete do archivů. Také zaúčtujte všechny záznamy do Účetního deníku.
- 2. **Údržba dat** doporučujeme provést kompletní Údržbu dat.
- 3. **Kontrola Účetního deníku** doporučujeme provést kontrolu, kterou naleznete v nabídce Ostatní/ Speciality.
- 4. **Záloha dat** proveďte zálohu dat všech zpracovávaných firem mimo PC (doporučujeme USB flash disk nebo vypálit na CD).

### Vlastní převod

Program spusťte zástupcem Převod dat do STEREO 33.

- » **Pokyny k převodu dat** popis činností.
- » **Výběr minulé verze** prohledá disk a v případě nalezení předchozí verze ji nabídne ke zpracování.

Pokyny k převodu dat Výběr minulé verze<br>Výběr firem pro převod Parametry převodu<br>Spustit převod dat

- » **Výběr firem pro převod** nastavením výběru na **A** určíte, které z firem budou do převodu zahrnuty. Ostatní budou vynechány.
- » **Parametry převodu** zde si zajistíte převod nastavení programu i sestav bez nutnosti dalšího ručního nastavování.
- » **Spustit převod dat** tato volba spustí převodní aparát.

### **5. První spuštění STEREO 33**

#### **Zástupcem JežekSW STEREO 33 program spustíte.**

Ve 32 bitových systémech je zástupce spojen se souborem S.BAT, v 64 bitových s S64.BAT. Budete-li chtít využít jiný soubor, změňte ho ve **Vlastnostech zástupce** (v nabídce po kliknutí pravým tlačítkem myši na zástupce) v políčku **Cíl**.

### **Registrace**

Při prvním spuštění se objeví formulář pro registraci. **Přesně opište údaje z e-mailu** nebo **z obalu CD**, který je součástí dodávky. Případné chyby vyřešte až po registraci s našimi pracovníky.

Po zadání registračních údajů je nutno **odsouhlasit licenční ujednání**. Pokud tento krok neprovedete, budou registrační informace odstraněny a program zůstane jako demoverze.

### **6. Dokončení převodu a kontrola dat**

Po registraci se nabídne dokončení převodu dat aktuální firmy nebo všech firem najednou.

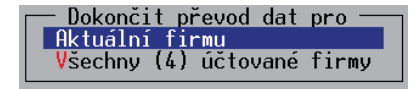

Na závěr je vhodné provést kompletní **Údržbu dat**.

Po převodu zkontrolujte nastavení parametrů a číselníků ve všech modulech. Kontrolu dat provedete porovnáním tiskových sestav z minulé i nové verze programu. Zvýšenou pozornost je třeba věnovat kontrole především v souvislosti s novou legislativou.

**Naleznete-li nějaké rozdíly, konzultujte je s pracovníky hotline na čísle 487 714 600.**

**7. Převedená data opět nezapomeňte zálohovat!**

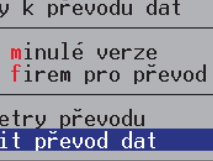

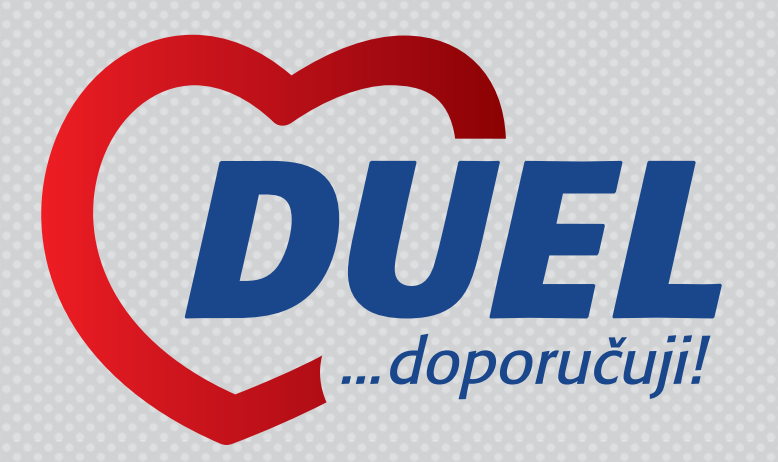

Víte, že za dobu existence Ježek software jsme mezi zprostředkovatele na provizích rozdělili už 6 354 726 Kč. A rádi vyplatíme další :-)

# *Jste s námi spokojeni?*

### **Sdělte svým známým či partnerům své zkušenosti a dojmy z používání programu DUEL. Můžete jim tak pomoci s výběrem vhodného ekonomického systému.**

### **Výhody zprostředkování**

- **»** Za zprostředkování získáte **provizi 20 %** z ceny prodané licence (průměrná cena licence je více než 13 300 Kč).
- **»** Budou-li mít stejný program vaši známí a partneři, usnadníte si práci díky sdílení dat, exportům a importům.

### **Rozhodli se pro koupi?**

Pak stačí, aby při objednávce programu nahlásili vaše licenční číslo jako zprostředkovatele. O zbytek se postaráme.

### **Váhají s koupí?**

Předejte nám na ně kontakt a pokud dojde do 3 měsíců k úspěšnému prodeji, pak i vy získáváte nárok na vyplacení provize.

### **A jak provizi získáte?**

Pokud jste firma, pošleme vám podklady pro vyfakturování vaší provize. Tu vám pak podle vaší faktury proplatíme.

Pokud nejste vlastníkem licence, ale uživatelem (např. zaměstnanec), uzavřeme spolu Smlouvu o jednorázovém zprostředkování prodeje. Provizi vám pak vyplatíme přímo na váš soukromý účet.

Pro více informací navštivte náš web a v patičce zvolte odkaz Provize za doporučení.